# **Esercitazione 1 Praat come registratore ed editor di suoni**

Praat è prima di tutto un registratore ed editor di suoni. Con esso possiamo registrare suoni direttamente, collegando un microfono al nostro computer o utilizzando quello integrato. Potremo settare la qualità della registrazione (e.g., mono~stereo, bitrate...) e il formato (generalmente .wav).

Una volta lanciato Praat, noterete subito due ambienti di lavoro: uno è la finestra degli oggetti (Objects window), l'altro è la finestra delle immagini (Praat Picture), che per ora non serve e può essere chiusa. Un altro ambiente di importanza fondamentale per l'analisi fonetica è quello del Sound Editor, dove possiamo analizzare i nostri suoni in dettaglio, potendo riprodurre il file e visualizzarlo allo stesso tempo, attraverso varie forme di rappresentazione (e.g., oscillogramma e spettrogramma).

In questa prima lezione saranno presentati i principali comandi per registrare, riprodurre e salvare files audio. Imparerete anche a visualizzare un file audio e a selezionarne e tagliarne segmenti. La piccola esercitazione servirà per familiarizzare con queste funzioni di base.

## **Comandi principali di Praat**

Legenda generale:

 $!=$  click tasto sx del mouse  $!R =$  click tasto dx del mouse (right-click)  $# =$  clicca e trascina (click and drag) [nome pulsante] = clicca sul corrispondente pulsante dell'interfaccia grafica del programma <nome tasto> = premi il corrispondente tasto della tastiera

## **Objects window**

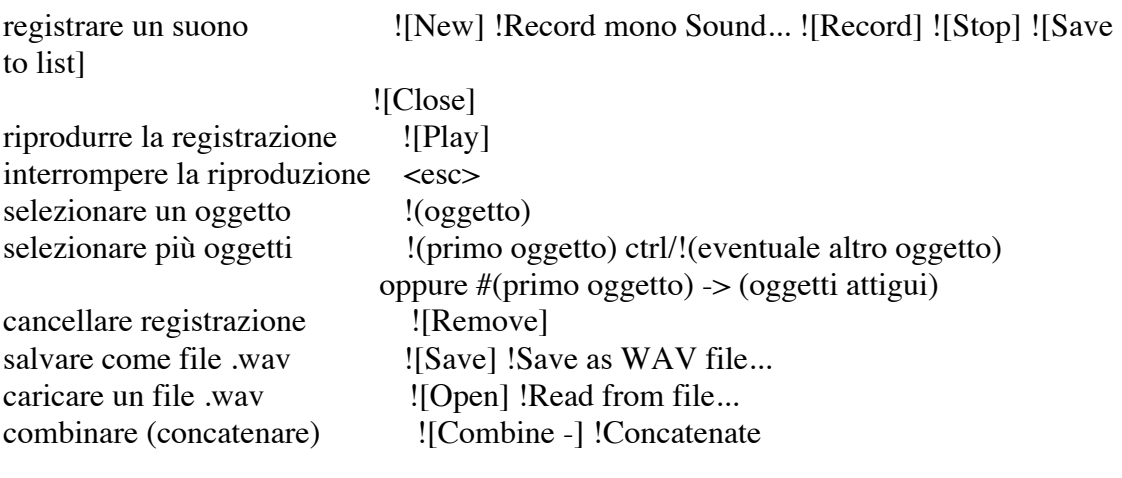

#### **Sound Editor**

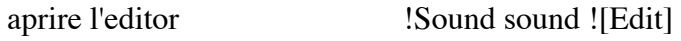

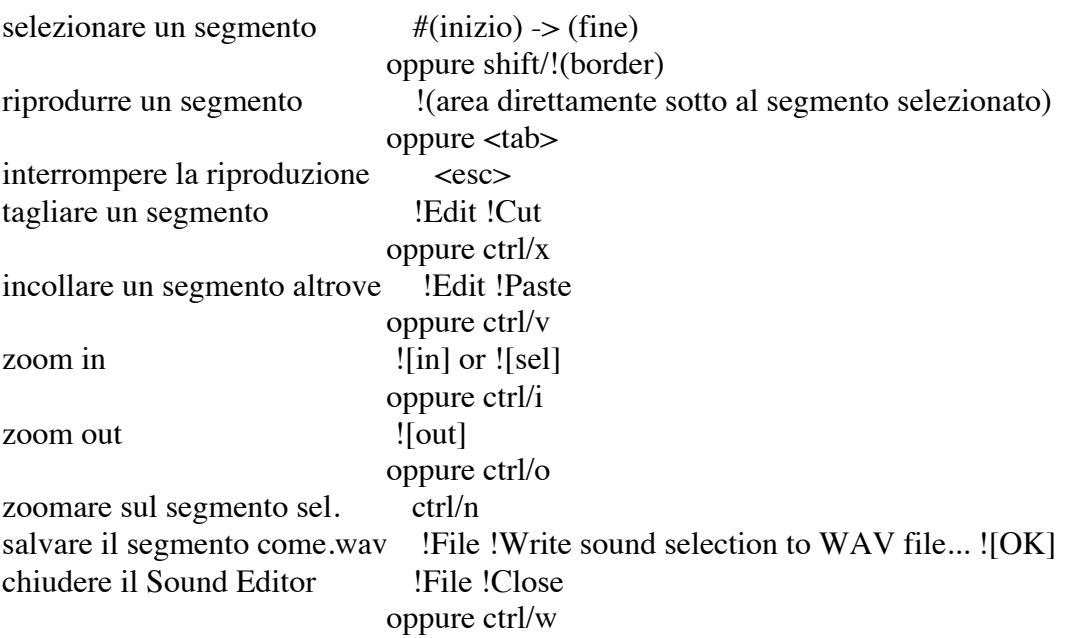

#### **Esercitazione pratica**

Registrate un breve file audio nel quale pronuncerete una serie di 5 vocali e 5 consonanti separando ogni suono con una breve pausa di silenzio. Assicuratevi di aver regustrato correttamente riproducendo il file su Praat e salvatelo su una destinazione a piacere del disco fisso o della vostra penna USB.

Aprite il file nel Sound Editor, riproducetelo e osservate le rappresentazioni visive corrispondenti ai vari suoni che avete registrato. Cercate di trovare regolarità nelle rappresentazioni (ad esempio, chiedendovi se ci sono differenze significative tra vocali e consonanti, tra consonanti sorde e sonore...). Ora, selezionate i singoli fonemi e salvateli come files individuali nella stessa destinazione del file principale. Salvate ogni file con il nome del fonema a cui corrispondono (e.g., "a", "b", "k" etc.). Alla fine della procedura, chiudete il Sound Editor.

Ora pensate ad alcune semplici parole che potreste comporre usando i suoni che avete registrato e segmentato (diciamo 3 o 4 al massimo). Per ogni parola seguite la seguente procedura: dalla Finestra degli Oggetti caricate i files corrispondenti alle lettere che formano la parola, uno alla volta e nell'ordine in cui appaiono nella parola (e.g., "k", "a", "n", "e"). Ora selezionateli tutti e concatenateli in modo da ottenere un nuovo file corrispondente alla parola. Salvatelo e ascoltatelo. Probabilmente suonerà in modo strano, decisamente innaturale. Provate a pensare alle possibili cause. Ne discuteremo in classe.